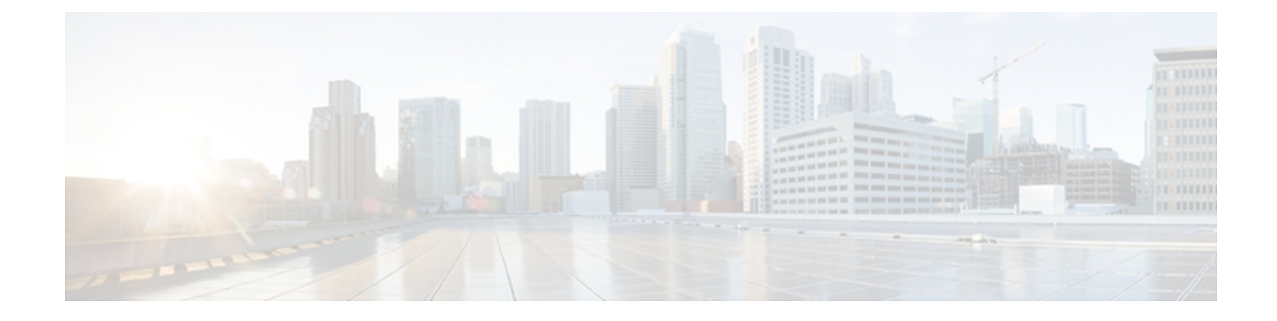

# 社内のサポート **Web** サイト

システム管理者は、多くの場合、ネットワーク内や社内の Cisco Unified IPPhone ユーザの主な情 報源になります。 最新の詳細な情報をエンド ユーザに提供する必要があります。

シスコでは、エンド ユーザに Cisco Unified IP Phone に関する重要な情報を提供するために、社 内のサポート サイトに Web ページを作成することを推奨しています。

さらに、システム管理者がどのようにユーザの電話機を設定したかを必ず知らせる必要がありま す。 関連情報については[、モデル固有の機能](IP31_BK_I3B26B34_00_admin-guide-7931g_chapter_0101.pdf#unique_169)を参照してください。 また、ペーパー ラベルを使 用して、各電話ボタンの回線情報または機能情報を識別できるようにします。

このサイトには、次のタイプの情報を含めるように考慮してください。

- Cisco Unified IP Phone [のユーザ](#page-0-0) サポート, 1 ページ
- [電話機のオンライン](#page-1-0) ヘルプ, 2 ページ
- Cisco Unified IP Phone [のマニュアル](#page-1-1), 2 ページ
- Cisco Unified IP Phone 7900 シリーズ e ラーニング [チュートリアル\(](#page-2-0)SCCP 電話機向け), 3 [ページ](#page-2-0)
- [電話機能のユーザ登録およびセットアップ](#page-2-1), 3 ページ
- ユーザのボイス メッセージ [システムへのアクセス](#page-3-0), 4 ページ
- ユーザのパーソナル [ディレクトリのエントリのセットアップ](#page-3-1), 4 ページ

# <span id="page-0-0"></span>**Cisco Unified IP Phone** のユーザ サポート

Cisco Unified IP Phone の機能(スピード ダイヤル、サービス、ボイス メッセージ システムのオプ ションなど)を正常に使用するには、ユーザはシステム管理者やシステム管理者のネットワーク チームから情報を入手する必要があります。また、サポートを受けるためにシステム管理者に問 い合わせ可能な環境が必要です。 支援を求める際の連絡先の担当者の名前、およびそれらの担当 者に連絡する手順をユーザに提供しておく必要があります。

## <span id="page-1-0"></span>電話機のオンライン ヘルプ

この Cisco Unified IP Phone 7931G からは、総合的なオンライン ヘルプ システムにアクセスできま す。 電話機でメイン ヘルプ メニューを表示するには、次のいずれかの操作を行います。

• 電話機が Cisco Unified Communications Manager に登録されている場合、アプリケーション メ ニュー ボタンを押して、次にアプリケーションのリストから [ヘルプ (Help) 1を選択しま す。

デフォルトでは、アプリケーション メニュー ボタンは回線ボタン 24(左の一番上の回線ボ タン)です。

- 電話機が Cisco Unified Communications Manager に登録されていない場合、[設定(Settings)] ソフトキーを押して、次に [ヘルプ(Help)] を選択します。
- メイン メニューには、次の項目が含まれます。
	- [Cisco Unified IP Phone について(About Your Cisco Unified IP Phone)]:電話機のモデルに関 する説明
	- [操作方法(How Do I...?)]:一般的に使用される電話機のタスクに関する手順や情報
	- [コール機能(CallingFeatures)]:会議や転送などのコール機能を使用するための説明および 手順
	- [ヘルプ(Help)]: ヘルプの使用やアクセスに関するヒント

ヘルプシステムを使用して、ソフトキー、メニュー項目、およびヘルプシステム自体の情報を入 手することも可能です。 詳細については、『*Cisco Unified IP Phone 7931G User Guide for Cisco Unified Communications Manager (SCCP and SIP)*』を参照してください。

### <span id="page-1-1"></span>**Cisco Unified IP Phone** のマニュアル

システム管理者は、Cisco Unified IP Phone のユーザ マニュアルにユーザがアクセスできるように する必要があります。それぞれのユーザガイドには、主要な電話機機能を利用するための詳細な 手順が記載されています。

Cisco Unified IPPhoneには複数のモデルがあるため、ユーザがシスコのWebサイトで目的のマニュ アルを見つけやすいように、最新のマニュアルへのリンクを用意することを推奨します。 ただ し、ユーザをシスコの Web サイトにアクセスさせない場合やアクセスを提供できない場合は、シ ステム管理者が PDF ファイルをダウンロードし、社内の Web サイトでユーザに提供することを 推奨します。

入手できるマニュアルの一覧については、次の URL の Cisco Unified IP Phone Web サイトを参照し てください。

[http://www.cisco.com/en/US/products/hw/phones/ps379/tsd\\_products\\_support\\_series\\_home.html](http://www.cisco.com/en/US/products/hw/phones/ps379/tsd_products_support_series_home.html)

Cisco Unified Communications Manager の各種マニュアルは、次の URL で入手できます。

[http://www.cisco.com/en/US/products/sw/voicesw/ps556/tsd\\_products\\_support\\_series\\_home.html](http://www.cisco.com/en/US/products/sw/voicesw/ps556/tsd_products_support_series_home.html)

# <span id="page-2-0"></span>**Cisco Unified IP Phone 7900** シリーズ **e** ラーニング チュー トリアル(**SCCP** 電話機向け)

Cisco Unified IPPhone 7900シリーズeラーニングチュートリアルは、音声および動画を使用して、 SCCP 電話機の基本的なコール機能を説明します。 e ラーニング チュートリアルは、現在 Cisco Unified IP Phone 7970 シリーズ (7970G、7971G-GE)、および Cisco Unified IP Phone モデル 7905G、 7912G、7940G、7941G、7941G-GE、7960G、7961G、および 7961G-GE 用に提供されています。

ユーザは、e ラーニング チュートリアルのランタイム バージョン (英語のみ)に Cisco.com から アクセスできます。次のサイトで、該当する電話機モデルのチュートリアルを検索してください。

[http://cisco.com/en/US/products/hw/phones/ps379/products\\_user\\_guide\\_list.htmlhttp://cisco.com/en/US/](http://cisco.com/en/US/products/hw/phones/ps379/products_user_guide_list.html) [products/hw/phones/ps379/products\\_user\\_guide\\_list.html](http://cisco.com/en/US/products/hw/phones/ps379/products_user_guide_list.html)

管理者は、eラーニングチュートリアルのカスタマイズ可能なバージョン(英語のみ)をcisco.com の次の電話機製品ページからダウンロードできます

[http://cisco.com/en/US/products/hw/phones/ps379/prod\\_models\\_home.html](http://cisco.com/en/US/products/hw/phones/ps379/prod_models_home.html)

最新のユーザ ガイド PDF にリンクする方法など、具体的な説明については、該当する e ラーニン グ チュートリアルに含まれている Read Me ファイルを参照してください。

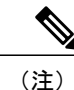

eラーニングチュートリアルは定期的に更新されるため、ユーザ向けの最新の機能情報が含ま れていない場合があります。 最新の機能情報については、電話機モデルおよび Cisco Unified Communications Manager のバージョンに適用される『*Cisco Unified IP Phone User Guide*』を参 照してください。

# <span id="page-2-1"></span>電話機能のユーザ登録およびセットアップ

エンド ユーザは、Cisco Unified Communications Manager の [ユーザ オプション (User Options) ] Web ページを使用して、さまざまなアクティビティを実行できます。これらのアクティビティに は、サービスへの登録、スピード ダイヤルおよびコール転送番号のセットアップ、呼出音の設 定、個人アドレス帳 (PAB) の作成などがあります。 Web サイトを使用した電話機の設定が未経 験のエンド ユーザがいる場合に備えて可能な限り多くの情報を提供しておくと、これらのユーザ が Cisco Unified Communications Manager のユーザ オプション Web ページにアクセスして正しく使 用できるように支援できます。

エンド ユーザには、必ず Cisco Unified Communications Manager のユーザ オプション Web ページ に関する次の情報を提供してください。

• アプリケーションにアクセスするために必要な次の URL。

https://*servername:portnumber*/ccmuser。ここで *server\_name* は、Web サーバがインストールさ れているホストです。

• アプリケーションにアクセスするために必要なユーザ ID とデフォルト パスワード。

これらの設定値は、ユーザを Cisco Unified Communications Manager に追加したときに入力し た値と同じです。

- Web ベースのグラフィカル ユーザ インターフェイス アプリケーション、および Web ブラウ ザを使用してそれにアクセスする方法についての概要。
- この Web ページを使用してユーザが実行できるタスクの概要。

また、次の URL で入手可能な『*Cisco Unified IP Phone 7931G User Guide for Cisco Unified Communications Manager (SCCP and SIP)*』をユーザに紹介することもできます。

[http://www.cisco.com/en/US/products/hw/phones/ps379/tsd\\_products\\_support\\_series\\_home.html](http://www.cisco.com/en/US/products/hw/phones/ps379/tsd_products_support_series_home.html)

#### 関連トピック

Cisco Unified CM の管理での電話機の追加

# <span id="page-3-0"></span>ユーザのボイス メッセージ システムへのアクセス

Cisco Unified Communications Manager を使用すると、Cisco Unity ボイス メッセージング システム などのさまざまなボイス メッセージング システムと統合できます。 各種システムと統合できる ため、特定のシステムの使用方法に関する情報をユーザに提供する必要があります。

次の情報を、各ユーザに提供してください。

- ボイス メッセージ システム アカウントへのアクセス方法。
- Cisco Unified Communications Manager を使用して、Cisco Unified IP Phone のメッセージ ボタ ンを設定しておく必要があります。
- ボイス メッセージ システムにアクセスするための初期パスワード。

すべてのユーザが使用できる、ボイス メッセージ システムのデフォルト パスワードを設定 しておく必要があります。

• ボイス メッセージの受信が電話機でどのように示されるか。

Cisco Unified Communications Manager を使用して、Message Waiting Indicator(MWI; メッセー ジ受信インジケータ)メソッドを設定しておく必要があります。

# <span id="page-3-1"></span>ユーザのパーソナル ディレクトリのエントリのセット アップ

ユーザは、Cisco Unified IP Phone で、パーソナル ディレクトリのエントリを設定できます。 パー ソナル ディレクトリを設定するには、ユーザが以下にアクセスできる必要があります。

- ユーザ オプション Web ページ:ユーザに、自分のユーザ オプション Web ページにアクセス する方法を必ず伝えてください。詳細については、[電話機能のユーザ登録およびセットアッ](#page-2-1) [プ](#page-2-1), (3 ページ)を参照してください。
- Cisco Unified IP Phone Address Book Synchronizer:ユーザに、このアプリケーションのインス トーラを必ず配布してください。
	- 。このドキュメントの入手方法については、Cisco Unified IP Phone Address Book Synchronizer [の入手](#page-4-0), (5ページ)を参照してください。
	- ユーザへの送信方法については、Cisco Unified IP Phone Address Book [Synchronizer](#page-4-1) の導 [入](#page-4-1), (5 ページ)を参照してください。

### <span id="page-4-0"></span>**Cisco Unified IP Phone Address Book Synchronizer** の入手

Synchronizer のコピーをダウンロードしてユーザに送信するには、次の手順を実行します。

#### 手順

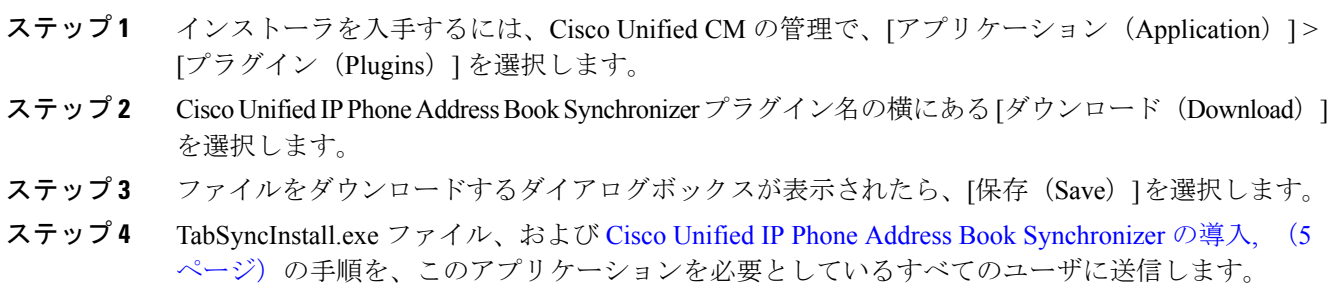

### <span id="page-4-1"></span>**Cisco Unified IP Phone Address Book Synchronizer** の導入

Cisco Unified IP Phone Address Book Synchronizer は、Microsoft Windows のアドレス帳に格納されて いるデータを、Cisco Unified Communications Manager ディレクトリおよびユーザ オプションの個 人アドレス帳サービスと同期させることができます。

$$
\frac{Q}{\sum_{k=1}^{n}}
$$

Windowsのアドレス帳と個人アドレス帳を適切に同期させるには、次の手順を実行する前に、 Windows アドレス帳のすべてのユーザを Windows アドレス帳に入力する必要があります。

### **Synchronizer** のインストール

Cisco Unified IP Phone Address Book Synchronizer をインストールするには、次の手順を実行しま す。

手順

- ステップ **1** システム管理者から Cisco Unified IP Phone Address Book Synchronizer のインストーラ ファイルを 入手してください。
- ステップ **2** 管理者から提供された TabSyncInstall.exe ファイルをダブルクリックします。 パブリッシャのダイアログボックスが表示されます。
- ステップ **3** [実行(Run)] を選択します。 [Cisco Unified CallManager Personal Address Book Synchronizer の InstallShield ウィザードへようこそ (Welcome to the InstallShield Wizard for Cisco Unified CallManager Personal Address Book Synchronizer) ] ウィンドウが表示されます。
- ステップ **4** [次へ(Next)] を選択します。 [使用許諾契約 (License Agreement) ] ウィンドウが表示されます。
- ステップ **5** ライセンス契約に関する情報を読み、[同意します(I Accept)] を選択します。 [次へ(Next)] を 選択します。 [インストール先 (Destination Location) ] ウィンドウが表示されます。
- ステップ **6** アプリケーションのインストール先ディレクトリを選択し、[次へ(Next)] を選択します。 [インストールの開始 (Ready to Install) ] ウィンドウが表示されます。

ステップ1 [インストール (Install) ] を選択します。 インストール ウィザードによって、アプリケーションがコンピュータにインストールされます。 インストールが完了すると、[InstallShield ウィザードの完了 (InstallShield Wizard Complete) 1ウィ ンドウが表示されます。

- ステップ **8** [完了(Finish)] を選択します。
- <span id="page-5-0"></span>ステップ **9** プロセスを完了するために、Synchronizer [のセットアップ](#page-5-0), (6 ページ)の手順を実行します。

### **Synchronizer** のセットアップ

Cisco Unified IP Phone Address Book Synchronizer を設定するには、次の手順を実行します。

#### 手順

ステップ **1** Cisco Unified IP Phone Address Book Synchronizer を開きます。

 **Cisco Unified IP Phone 7931G** アドミニストレーション ガイド **for Cisco Unified Communications Manager 9.0**(**SCCP** および **SIP**)

デフォルトのインストール ディレクトリを受け入れた場合は、[開始(Start)] > [すべてのプログ ラム(All Programs)] > [Cisco Systems] > [TabSync] を選択することでアプリケーションを開くこ とができます。

- ステップ **2** ユーザ情報を設定するには、[ユーザ(User)] を選択します。 [Cisco Unified CallManager ユーザ情報 (Cisco Unified CallManager User Information)  $\vert \, \dot{\triangledown} \, \gamma \vee \dot{\triangledown} \, \dot{\triangledown}$ 表示されます。
- ステップ **3** Cisco Unified IP Phone のユーザ名とパスワードを入力し、[OK] を選択します。
- ステップ4 Cisco Unified Communications Manager サーバ情報を設定するには、「サーバ (Server) 1を選択しま す。 [Configure Cisco Unified CallManager サーバ情報の設定(Configure Cisco Unified CallManager Server Information)] ウィンドウが表示されます。
- ステップ **5** Cisco UnifiedCommunications ManagerサーバのIPアドレスまたはホスト名とポート番号を入力し、 [OK] を選択します。 この情報が不明な場合は、システム管理者に問い合わせてください。
- ステップ **6** ディレクトリ同期プロセスを開始するには、[同期(Synchronize)] を選択します。 [同期の状況(Synchronization Status)] ウィンドウに、アドレス帳の同期の状況が表示されます。 重複エントリに関するルールでユーザによる調整を選択しており、アドレス帳のエントリが重複 している場合は、[選択の重複(Duplicate Selection)] ウィンドウが表示されます。
- ステップ **7** 個人アドレス帳に登録するエントリを選択し、[OK] を選択します。
- ステップ8 同期化が完了したら、[終了 (Exit) ]を選択して Cisco Unified CallManager Address Book Synchronizer を閉じます。
- ステップ **9** 同期化が機能しているかを確認するには、ユーザ オプション Web ページにログインし、[個人ア ドレス帳 (Personal Address Book) | を選択します。 機能している場合は、Windows のアドレス帳 のユーザが表示されます。

T

**Cisco Unified IP Phone Address Book Synchronizer** の導入